## **Freescale Semiconductor** Application Note

# **Linux kernel and modules debug using CodeWarrior for QorIQ LS series – ARM V7 ISA**

## <span id="page-0-0"></span>**1. Introduction**

This document describes the steps required for Linux kernel and modules debugging using the CodeWarrior for QorIQ LS series – ARM V7 ISA.

This document includes the following sections:

- Build the Linux sources.
- Perform Linux kernel and modules debug in CodeWarrior for QorIQ LS series – ARM V7 ISA.

## <span id="page-0-1"></span>**2. Preliminary background**

The following are the steps required to compile Linux for the LS1021AQDS board.

#### **Contents**

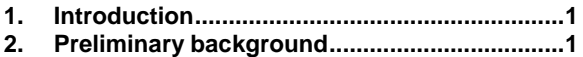

- **3. Create ARMv7 project [......................................3](#page-2-0)**
- **4. [Linux kernel debug support](#page-7-0) ............................8**
- **5. [Linux kernel and module debug....................10](#page-9-0)**

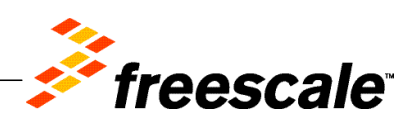

## **2.1. Downloads**

Before Linux kernel and modules debug, download LS1021A SDK ISO.

### **2.2. Install the SDK**

To install SDK on the host machine, perform these steps:

1. Mount the ISO on your machine

```
$ sudo mount -o loop LS1021A-SDK-<version>-<target>-<yyyymmdd>-
yocto.iso /mnt/cdrom
```
2. As a non-root user, install the SDK:

```
$ cd /mnt/cdrom
 $ ./install
```
3. When prompted to input the install path, ensure that the current user has correct permissions for the install path.

**NOTE** There are no uninstall scripts. To uninstall Yocto, you can remove the <yocto\_install\_path>/LS1021A-SDK-<version>-<target>- <yyyymmdd>-yocto folder manually.

### **2.3. Host Environment**

Yocto requires some packages to be installed on host folder. The following steps are used for preparing Yocto:

```
1. $ cd <yocto_install_path>
2. $ ./scripts/host-prepare.sh
3. $ source ./fsl-setup-poky –m <machine>
```

```
NOTE For example, for LS1021AODS board, the above command will be:
            $ source ./fsl-setup-pocky –m ls1021aqds –j 4 –t 4, 
          where -\dot{ } is the number of jobs to spawn during the compilation stage and -\dot{ } is the
          number of BitBake tasks that can be issued in parallel.
```
### **2.4. Builds**

To build various packages, the following steps need to be performed:

```
1. $ cd <yocto_install_path>/
```
- 2. \$ source ./build <machine> release/SOURCE THIS
- 3. \$ bitbake <package-recipe>

**NOTE** u-boot, rcw, kernel, dtb, and rootfs images are can be found in: build\_<machine>\_release/tmp/deploy/images/<machine>.

### <span id="page-2-1"></span>**2.5. Linux Kernel**

In some cases, it is necessary to configure and rebuild the Linux Kernel. In our case, this is necessary for adding the debug symbols.

1. Do menuconfig

\$ bitbake –c menuconfig virtual/kernel

- 2. The kernel configuration window will be opened. Go to *Kernel hacking > Compile-time checks and compiler option* and select **Compile the kernel with debug info** checkbox.
- 3. Save the new configuration and rebuild the Linux Kernel

```
$ bitbake –c virtual/kernel
```
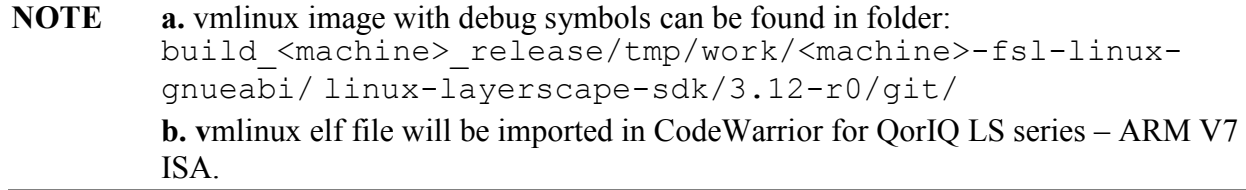

## <span id="page-2-0"></span>**3. Create ARMv7 project**

To create an ARMv7 project for Linux kernel debug, follow these steps:

- 1. Start CodeWarrior for QorIQ LS series ARM V7 ISA.
- 2. Select **File** > **Import** and import the vmlinux executable file generated during the Linux kernel compilation. For details, see [Linux Kernel](#page-2-1) section.

#### Create ARMv7 project

#### **Figure 1. CodeWarrior File menu**

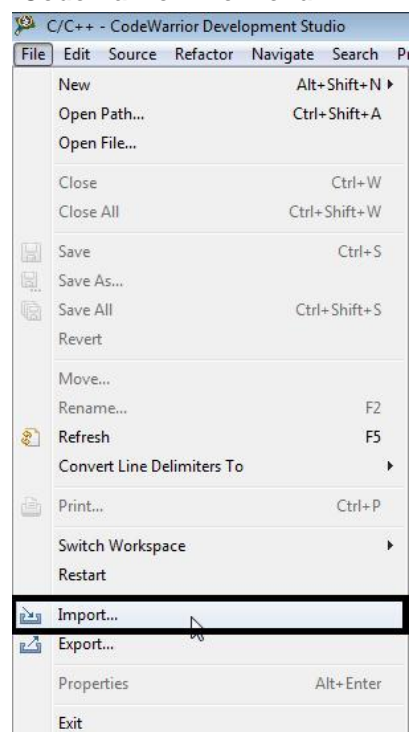

3. Choose the source to **Import** and click **Next**.

#### **Figure 2. Import wizard**

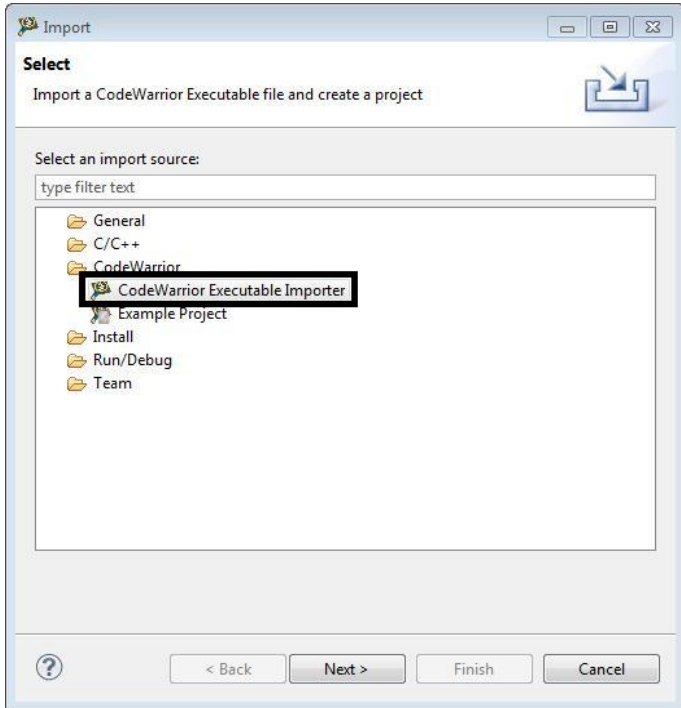

4. Specify **Project name** and **Location**, or use the default location and click **Next**.

**Figure 3. Importing executable file page**

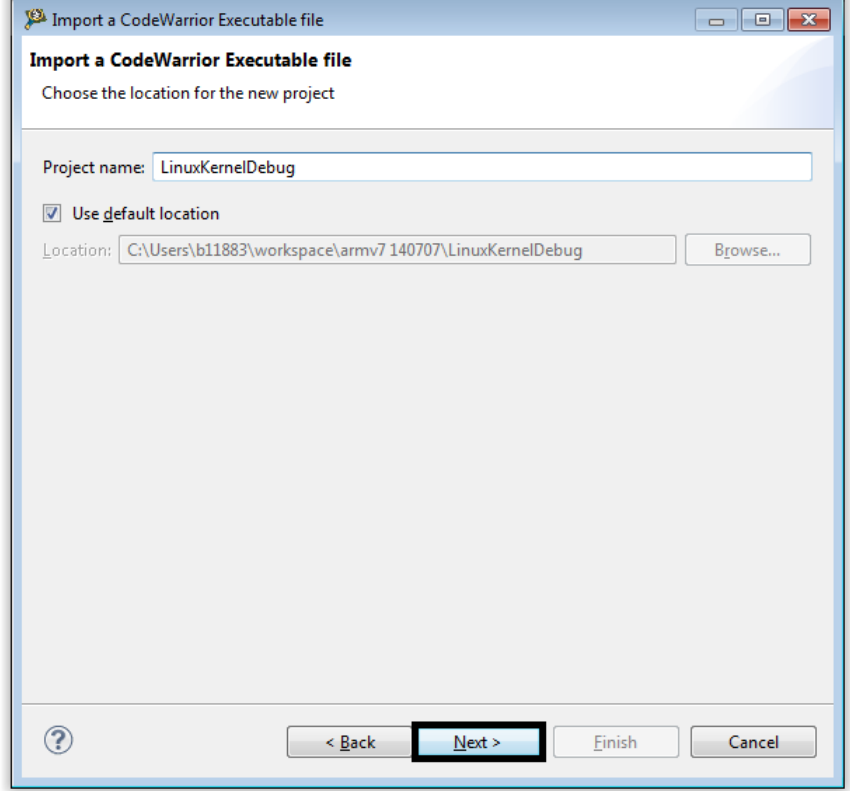

5. Browse to the vmlinux executable file and select O**pen**. By default, CodeWarrior looks for an .elf extension, so change the file type in the lower right corner of **Select File** dialog.

#### Create ARMv7 project

**Figure 4. Select vmlinux executable file page**

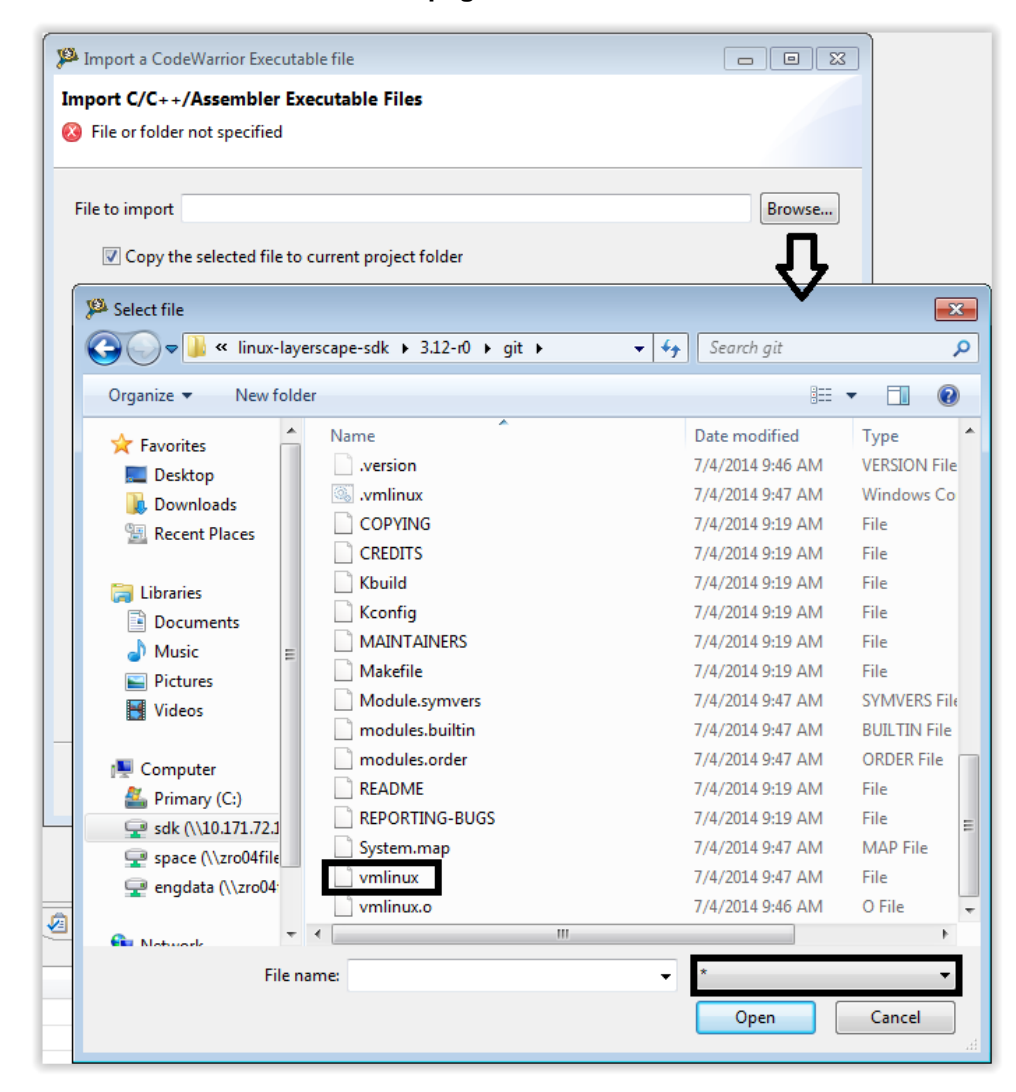

6. Select **Processor** type, **Linux Kernel** as Target OS and click **Next**.

#### **Figure 5. Processor page**

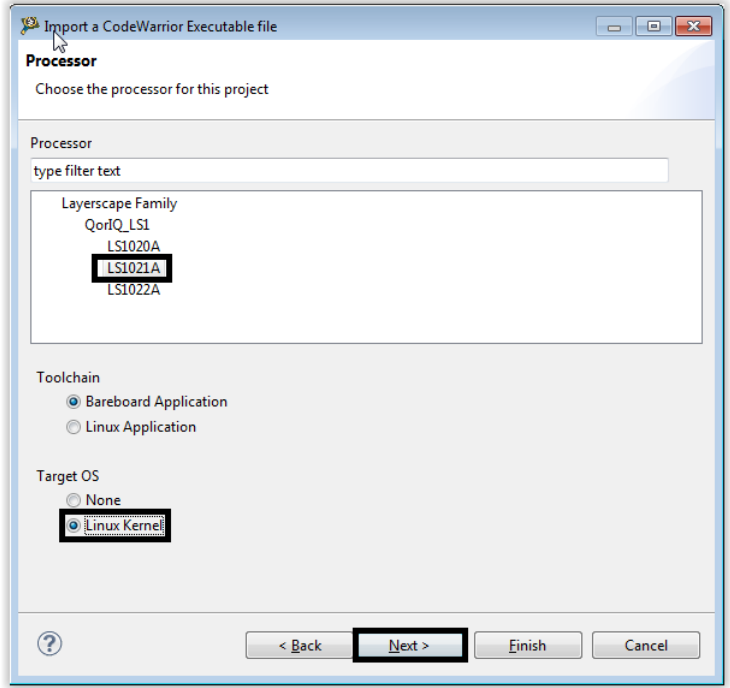

7. Select **Debugger Connection Types**, **Board**, **Launch**, **Connection Type** and click **Next**.

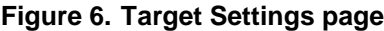

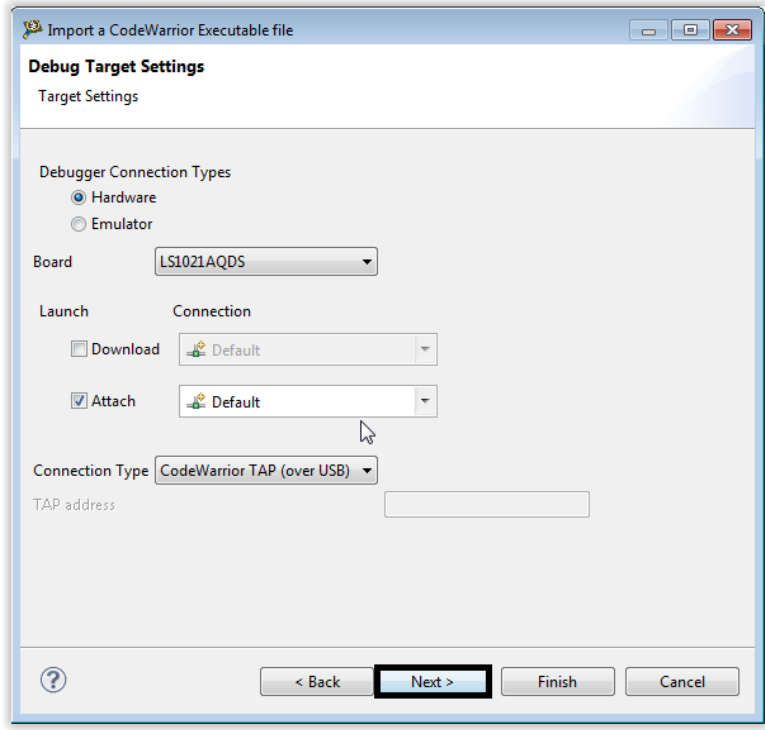

**Linux kernel and modules debug using CodeWarrior for QorIQ LS series – ARM V7 ISA Application Note** Freescale Semiconductor 7 8. Select the **Configurations** that you want to create and then click **Finish** to close the wizard.

**Figure 7. Configurations page**

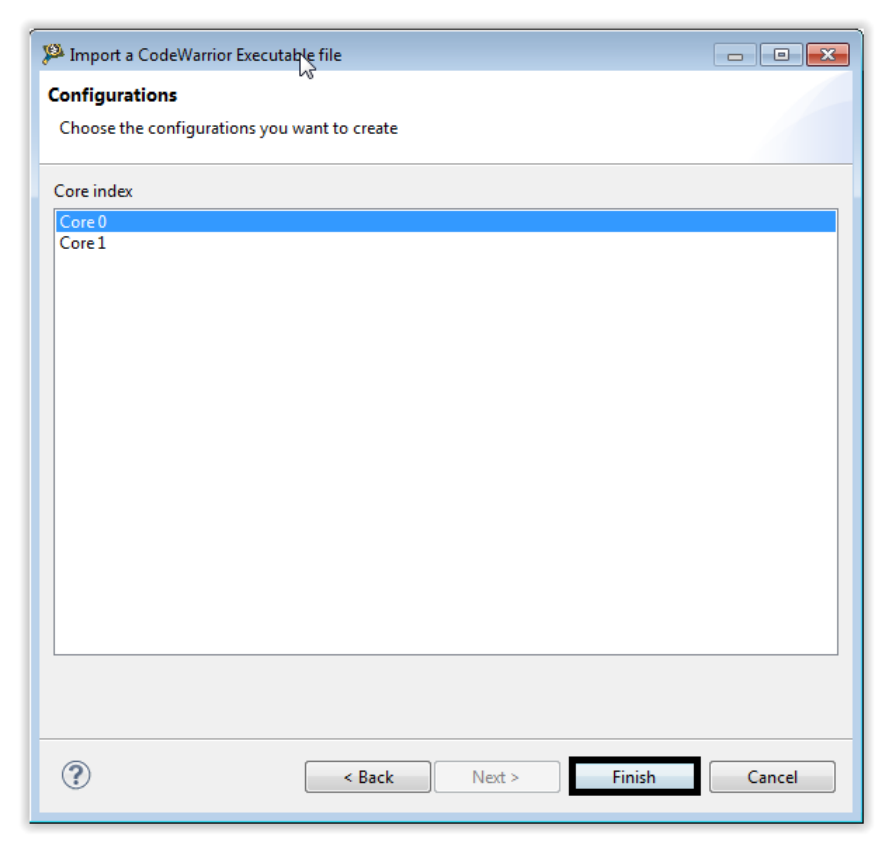

## <span id="page-7-0"></span>**4. Linux kernel debug support**

## **4.1. Debugger settings for Linux kernel debugging**

The vmlinux executable file generated during the Linux kernel compilation should be imported as CodeWarrior project (for more information, see Create [ARMv7 project](#page-2-0) section).

After the CodeWarrior project is created, perform these steps to start Linux kernel debug:

1. Select **Run** > **Debug configurations**, to open **Debug configurations** dialog and click **Debug**.

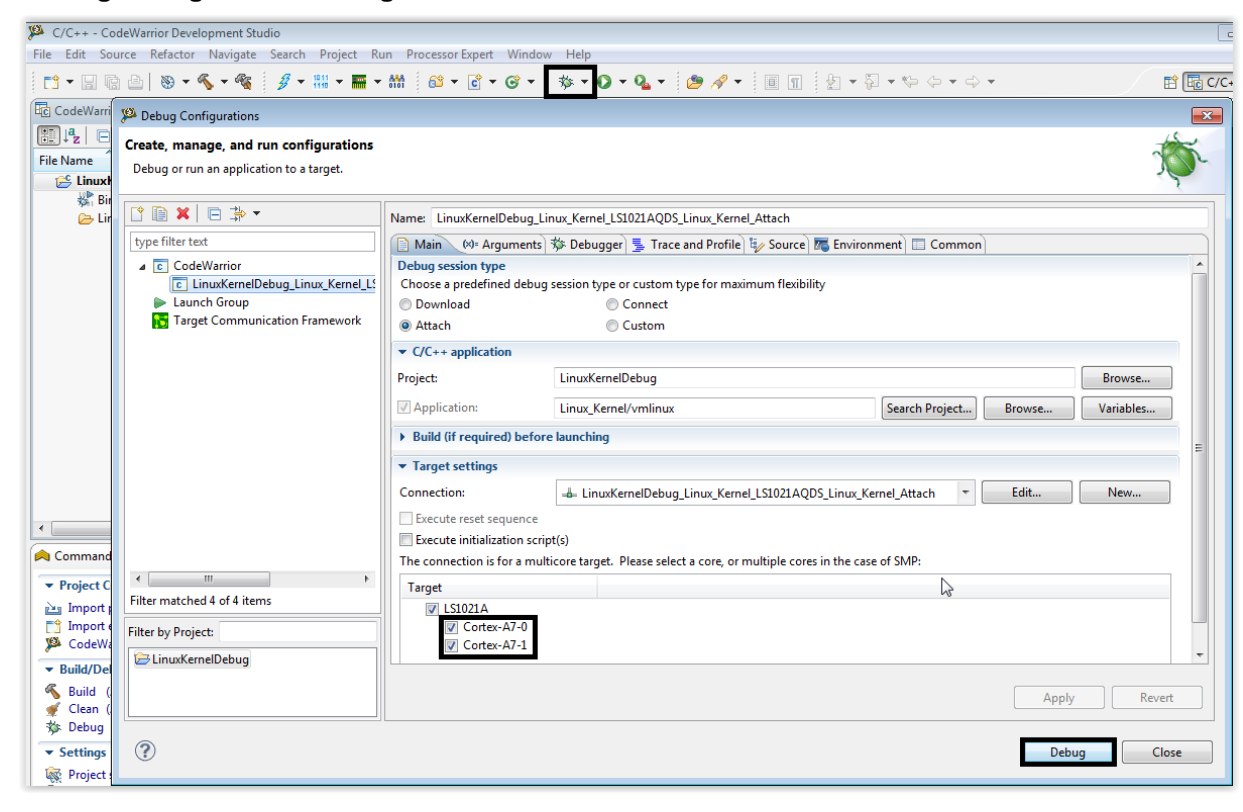

#### **Figure 8. Debug Configurations dialog**

**NOTE** Both cores should be selected. Also, make sure no initialization file is used.

- 2. Go to **Debugger** -> **OS Awareness**. Since an Attach Launch configuration is used to attach to a running Linux kernel, make sure that all the checkboxes are disabled.
- 3. In the **Debug** tab, you need to select the **Enable Memory Translation** checkbox and use the settings as described in the figure below for early kernel debug capabilities. Also, select the **Enable Threaded Debugging Support** and **Enable Delayed Software Breakpoint Support** checkboxes.

#### **Figure 9.OS Awareness – Debug tab**

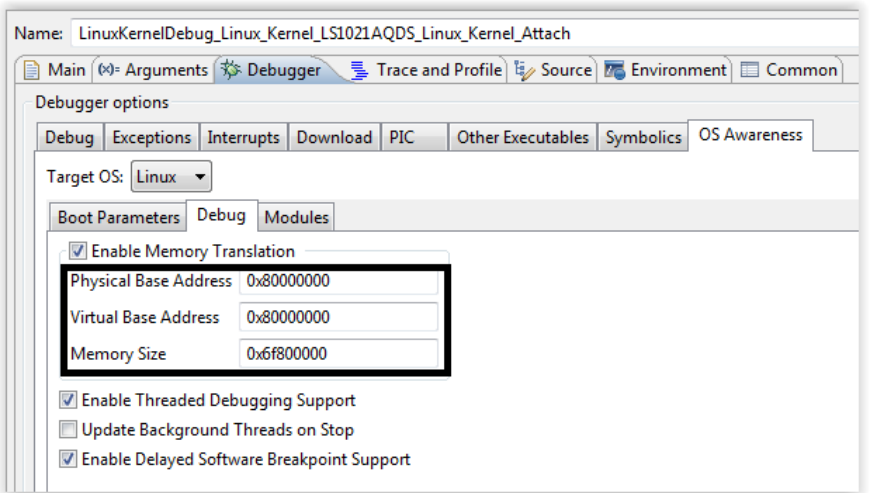

4. In the **Modules** tab, you need to select the **Detect module loading** and **Prompt for symbolics path if not found** checkboxes. These options are necessary for automatic insertion/removal detection of kernel modules.

**Figure 10. OS Awareness – Module tab**

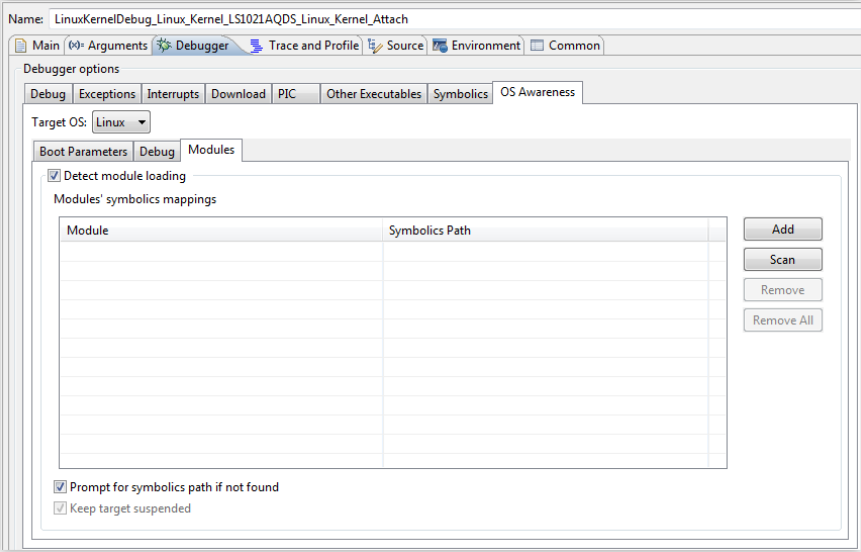

## <span id="page-9-0"></span>**5. Linux kernel and module debug**

## **5.1. Linux kernel debugging**

1. Power on the board and stop to U-Boot console.

**Figure 11. Target stopped at u-boot prompt**

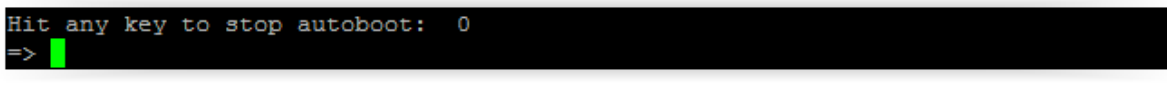

2. Attach to U-Boot using Attach launch.

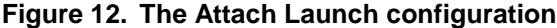

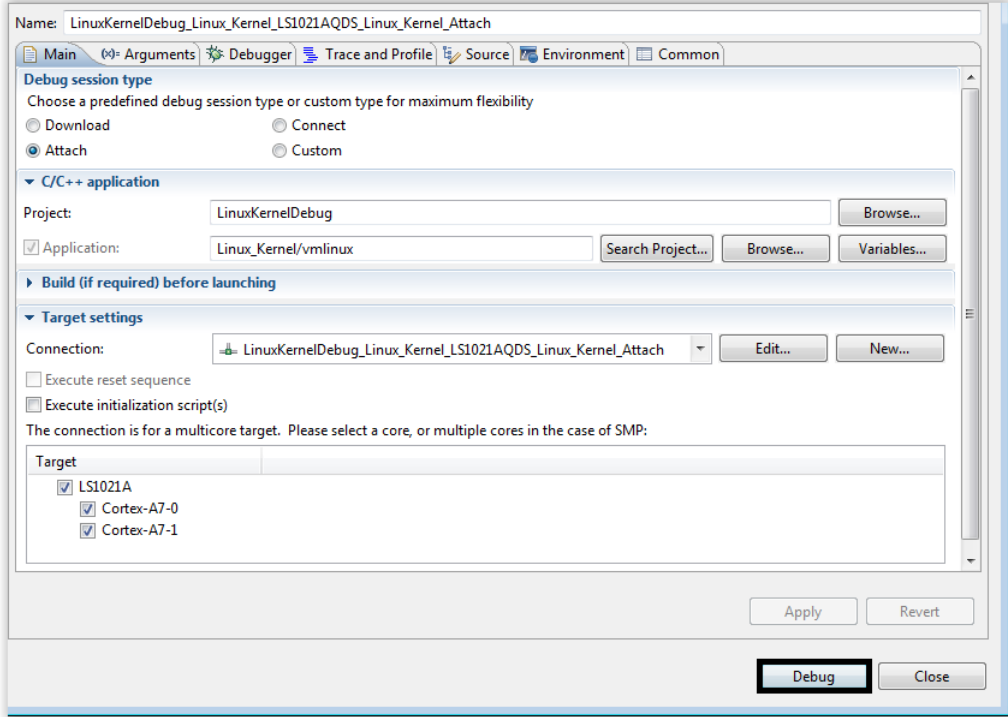

3. Set a breakpoint at kernel entry point, using **Debugger Shell** command: bp –hw 0x80008000

**Figure 13. Setting breakpoint at entry point in Debugger Shell**

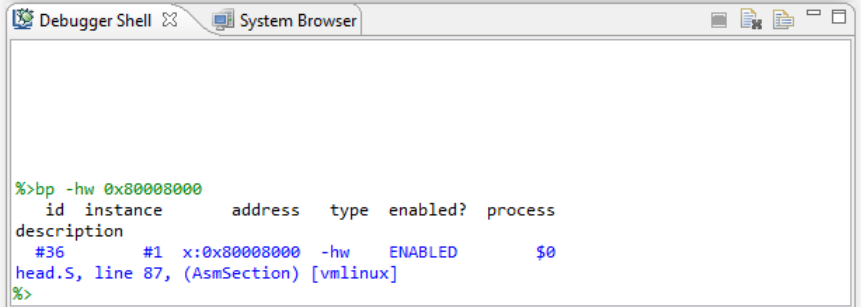

**Linux kernel and modules debug using CodeWarrior for QorIQ LS series – ARM V7 ISA Application Note** Freescale Semiconductor 11

4. Start kernel from U-Boot console.

**Figure 14. U-boot log - preparing the images for starting the Linux kernel**

```
## Booting kernel from Legacy Image at 82000000 ...
   Image Name:
               Linux-3.12.0+
   Image Type:
                ARM Linux Kernel Image (uncompressed)
  Data Size:
               3053688 Bytes = 2.9 MiB
  Load Address: 80008000
  Entry Point: 80008000
  Verifying Checksum ... OK
# Loading init Ramdisk from Legacy Image at 88000000 ...
   Image Name: fsl-image-core-1s1021aqds-201406
                ARM Linux RAMDisk Image (gzip compressed)
   Image Type:
               19170910 Bytes = 18.3 MiB
   Data Size:
   Load Address: 00000000
   Entry Point: 00000000
   Verifying Checksum ... OK
# Flattened Device Tree blob at 8f000000
  Booting using the fdt blob at 0x8f000000
  Loading Kernel Image ... OK
  Loading Ramdisk to cedb7000, end cffff65e ... OK
  Loading Device Tree to cedae000, end cedb6a91 ... OK
Starting kernel ...
```
5. The breakpoint set at step 5 will be hit and CodeWarrior will ask for the location of the Linux kernel sources in order to make a path mapping between the original location of the sources and the new location (for example, the Linux kernel sources were copied from a Linux machine on a Windows machine).

**Figure 15. Source file not found when target is stopped at kernel entry point**

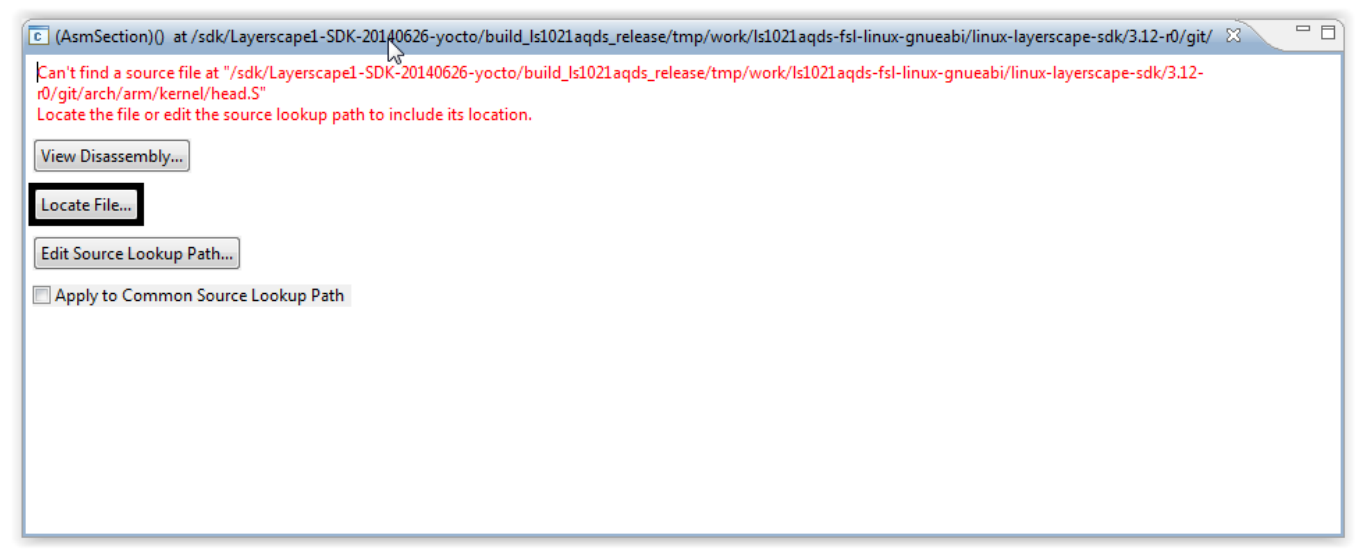

6. After locating the missing file, CodeWarrior will display in Source view the actual source file.

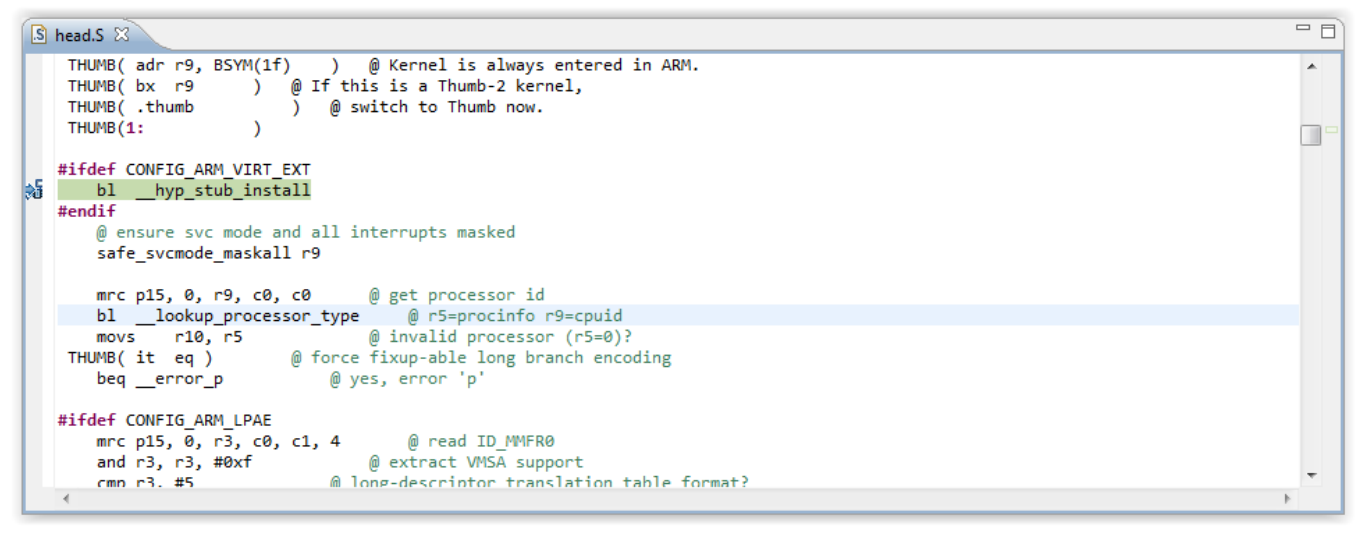

**Figure 16. Target stopped at entry point, after path mapping was performed**

7. To start kernel debug from start kernel symbol, set a breakpoint at start kernel, using **Debugger Shell** command: bp start\_kernel.

**Figure 17. Setting a breakpoint from Debugger Shell at 'start\_kernel' method**

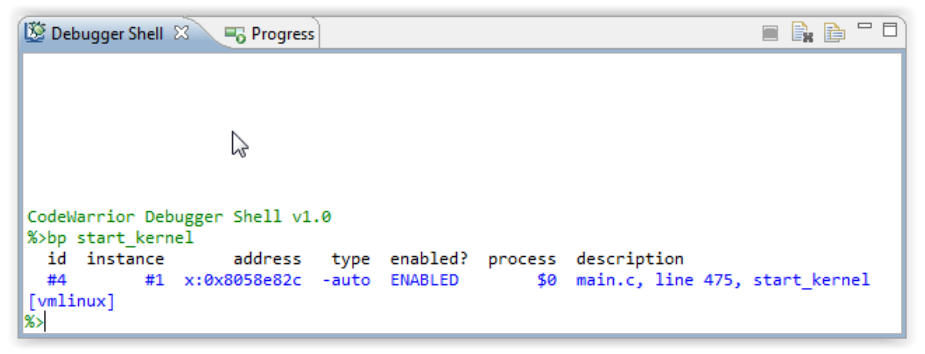

8. **Resume** using F8 or use **Debugger Shell** command: go. The breakpoint will be hit and kernel debugging can be performed from start kernel.

**Figure 18. Target stopped at 'start\_kernel' method**

```
to main.c &
       percpu_init_late();
       pgtable_cache_init();
       vmalloc_init();
  \overline{ }asmlinkage void _init start_kernel(void)
శ్∛
       char * command_line;
       extern const struct kernel_param __start__param[], __stop__param[];
        * Need to run as early as possible, to initialize the
        * lockdep hash:
       lockdep_init();
       smp_setup_processor_id();
       debug_objects_early_init();
        * Set up the the initial canary ASAP:
```
9. At this point, you are able to perform full Linux kernel debug using run control (step/run/suspend), set/remove breakpoints, read/write memory/registers/variables, etc.

## **5.2. Linux kernel module debugging**

1. Login to Linux.

**Figure 19. Linux prompt after logging in**

```
Poky (Yocto Project Reference Distro) 1.5 1s1021aqds /dev/ttyS0
1s1021aqds login: root
root@ls1021aqds:~
```
2. Debugger is already attached to the target. If not, Attach to Linux using the Attach Launch configuration.

 $\blacksquare$ 

 $\overline{a}$ 

o

**Figure 20. CodeWarrior attached to two running cores**

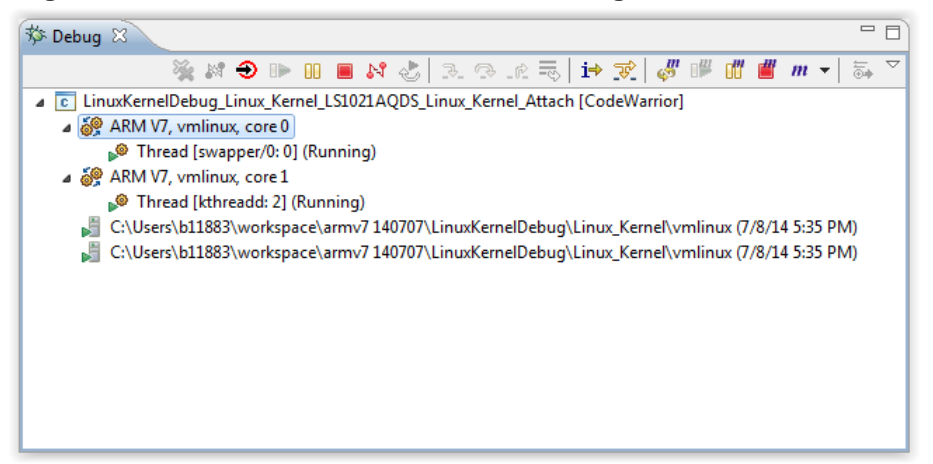

3. Insert a module into Linux.

root@ls1021aqds:~# modprobe isofs

- 4. CodeWarrior will automatically detect any insmod/modprobe/rmmod operation. A pop-up window will be triggered for locating the module debug symbols.
	- **NOTE** In order to detect insertion/removal of kernel modules, CodeWarrior needs to be configured accordingly in the Debug configuration, **Debugger tab -> OS Awareness tab -> Modules** tab.

**Figure 21. Prompt for 'isofs' symbolics file**

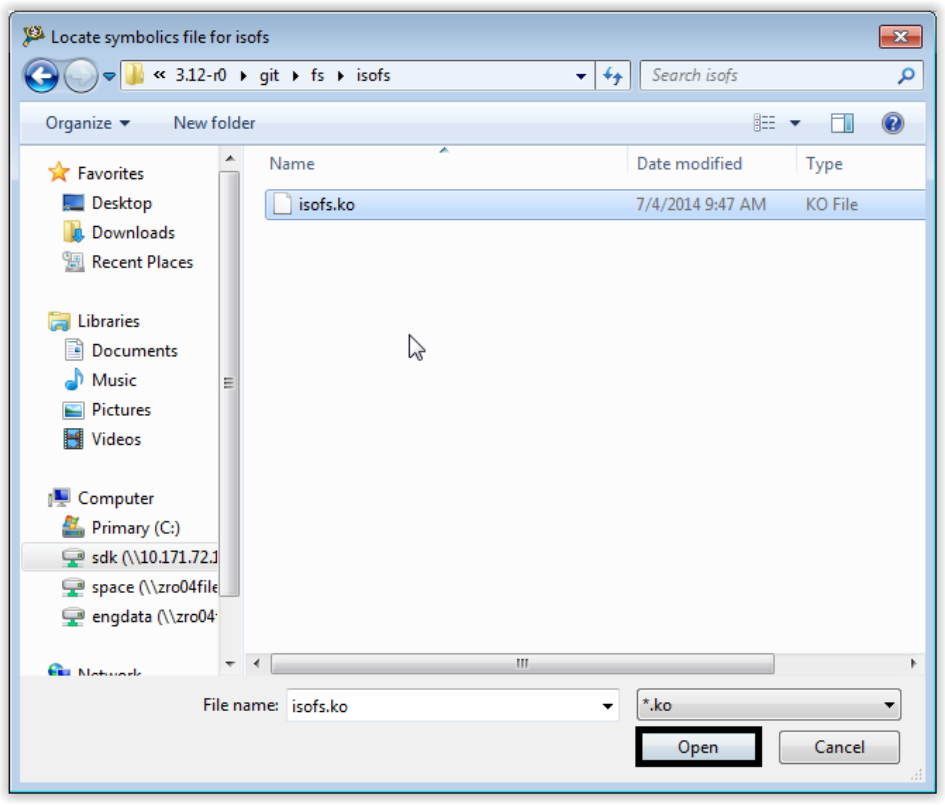

**NOTE** It is mandatory that the kernel image running on the target is the same with the vmlinux image in debugger, in order to have the kernel modules insertion/removal detection enabled.

**Figure 22. Target stopped in do\_init\_module after detection that an insmod/modprobe was performed**

| TC module.c 23                                                                                                    | 一日 |
|----------------------------------------------------------------------------------------------------|----|
| blocking notifier call chain(&module notify list,<br>MODULE STATE COMING, mod);                                                                    |    |
| /* Set RO and NX regions for core $*/$<br>set_section_ro_nx(mod->module_core,<br>mod->core text size,<br>mod->core ro size,<br>$mod$ ->core size); |    |
| /* Set RO and NX regions for init */<br>set_section_ro_nx(mod->module_init,<br>mod->init text size,                                                |    |
| mod->init ro size,<br>$mod$ ->init size);                                                                                                    |    |
| do mod ctors(mod);<br>$/*$ Start the module $*/$<br>$if (mod->init != NULL)$<br>$ret = do$ one initcall(mod->init);                                |    |
| if (ret $\langle 0 \rangle$ {<br>/* Init routine failed: abort. Try to protect us from                                                             |    |

**Linux kernel and modules debug using CodeWarrior for QorIQ LS series – ARM V7 ISA Application Note**

5. **System Browser** can be used to see information about Kernel version, modules and threads running on each core.

**Figure 23. Kernel modules list displayed in System Browser**

| ■ Debugger Shell Fo Progress ■ System Browser 8 |                                                  |                       |                     |                  |                  |  |  |  |
|-------------------------------------------------|--------------------------------------------------|-----------------------|---------------------|------------------|------------------|--|--|--|
| A Linux Kernel Awareness                        | ARM V7, vmlinux, core 0 (Supervisor mode/Secure) |                       |                     |                  |                  |  |  |  |
| Information                                     | Name                                             | <b>Kernel Address</b> | <b>Text Address</b> | <b>Core Size</b> | Symbolics Loaded |  |  |  |
| Threads                                         | <i>isofs</i>                                     | 0x7f005238            | 0x7f000000          | 29503            | <b>True</b>      |  |  |  |
| & Modules                                       |                                                  |                       |                     |                  |                  |  |  |  |

6. For module debug, module's sources should be opened in CodeWarrior. Debugging (step, run, or breakpoint) can be done for the inserted module's.

*How to Reach Us:*

**Home Page:** www.freescale.com

**E-mail:** support@freescale.com Information in this document is provided solely to enable system and software implementers to use Freescale Semiconductor products. There are no express or implied copyright licenses granted hereunder to design or fabricate any integrated circuits or integrated circuits based on the information in this document.

Freescale reserves the right to make changes without further notice to any products herein. Freescale makes no warranty, representation, or guarantee regarding the suitability of its products for any particular purpose, nor does Freescale assume any liability arising out of the application or use of any product or circuit, and specifically disclaims any and all liability, including without limitation consequential or incidental damages. "Typical" parameters that may be provided in Freescale data sheets and/or specifications can and do vary in different applications, and actual performance may vary over time. All operating parameters, including "typicals," must be validated for each customer application by customer's technical experts. Freescale does not convey any license under its patent rights nor the rights of others. Freescale sells products pursuant to standard terms and conditions of sale, which can be found at the following address: freescale.com/SalesTermsand

Freescale, the Freescale logo, CodeWarrior, and QorIQ are trademarks of Freescale Semiconductor, Inc., Reg. U.S. Pat. & Tm. Off. Layerscape is trademark of Freescale Semiconductor, Inc. All other product or service names are the property of their respective owners. ARM, Cortex and TrustZone are trademarks or registered trademarks of ARM Ltd or its subsidiaries in the EU and/or elsewhere. All rights reserved.

© 2014 Freescale Semiconductor, Inc.

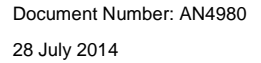

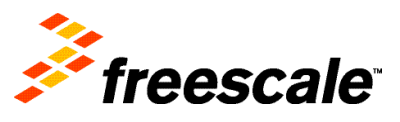